A tutte le aziende associate a EUROFER

Roma, 11 gennaio 2010

Prot. 11/01/10

Oggetto: modifica procedure invio distinte

# **CIRCOLARE 1/2010**

Dal 1° gennaio di questo anno Eurofer ha cambiato gestore amministrativo, di conseguenza anche la parte riservata del sito ha subito delle modifiche.

Nel caricare le distinte di contribuzione le aziende troveranno alcune novità.

#### **Accesso al Servizio**

Per provvedere all'invio delle distinte occorre, come si è fatto sino ad ora, accedere al nostro sito [www.fondoeurofer.it](http://www.fondoeurofer.it/) e cliccare sul richiamo in "home page" o su "area aderenti".

L'utilizzo del servizio avviene tramite digitazione di un **Codice Personale** (UserId/Codice fiscale) e una **Chiave Segreta** (Password) assegnati agli Utenti. Il Codice Personale e la Password sono quelle già in possesso degli interessati. Al primo accesso l'utente dovrà cambiare la sua Password.

### **Funzionalità**

L'applicazione consente di:

- 1. Creare ed inviare le distinte di contribuzione;
- 2. Verificare lo stato delle distinte inviate.

### **1. CREAZIONE ED INVIO DELLE DISTINTE DI CONTRIBUZIONE**

A tal fine sono disponibili due funzionalità tra loro alternative:

- a) **Procedura tradizionale** (accessibile cliccando sulla voce *"Invio distinta di contribuzione"*), più adatta alle aziende di maggiori dimensioni, che consente la trasmissione del file precedentemente creato dall'Azienda, utilizzando eventualmente l'apposito applicativo EasyUpload;
- b) **Procedura semplificata** (accessibile cliccando sulla voce *"Distinta on-line"*), più adatta alle aziende di minori dimensioni, che consente di effettuare in un'unica fase l'imputazione dei dati (direttamente a video) e l'immediata trasmissione degli stessi.

## **a) Procedura tradizionale (Invio distinta di contribuzione)**

La selezione della funzione "Invio distinta di Contribuzione", permette di accedere alla pagina dedicata all'invio dei file delle contribuzioni. La trasmissione del file può essere accompagnata da note o commenti e dall'indirizzo e\_mail al quale possono essere indirizzate le eventuali segnalazioni di anomalie

rilevate dal Fondo in fase di

elaborazione.

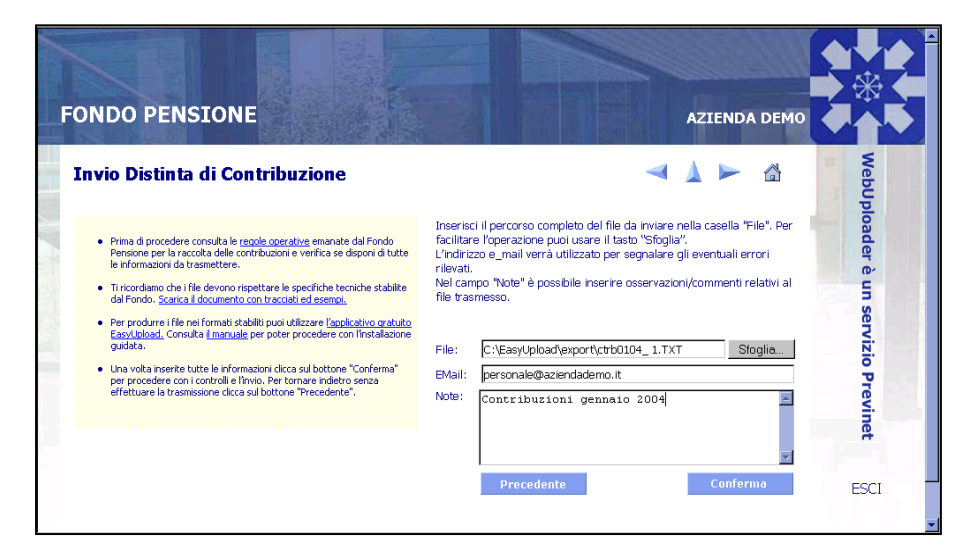

*Il file da trasmettere può essere creato utilizzando l'applicativo EasyUpload che garantisce il rispetto degli standard tecnici previsti dal Fondo Pensione. E' possibile altresì utilizzare un file di cui già si dispone che rispetti il formato previsto. Selezionando la voce "regole di contribuzione " è possibile scaricare la documentazione emessa dal Fondo inerente i flussi di contribuzione. Le specifiche tecniche possono essere controllate selezionando la voce "scarica il documento con tracciati ed esempi".*

La selezione del tasto *"Conferma"* attiva i controlli formali sul file selezionato. Eventuali errori rilevati sono immediatamente segnalati nella finestra dedicata agli esiti. Il superamento positivo dei controlli e la corretta trasmissione sono indicati dalla conferma "Invio eseguito correttamente". La selezione del tasto *"Precedente"* torna alla pagina precedente senza effettuare alcun invio.

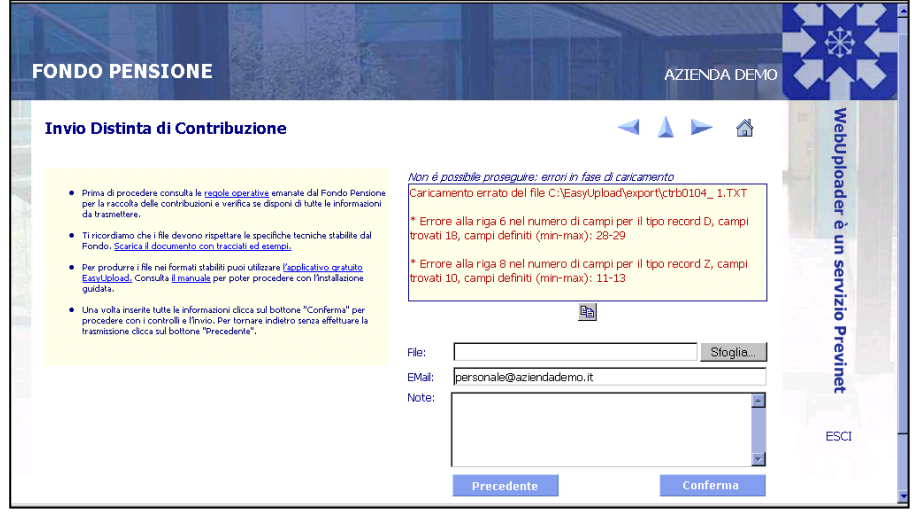

## **b) Procedura semplificata (Distinta On-line)**

La selezione della funzione "Distinta on-line" consente l'accesso ad una pagina pre-compilata con i dati di riepilogo della distinta ed un'area di dettaglio con i nominativi dei dipendenti dell'azienda iscritti al Fondo Pensione.

L'azienda ha la possibilità di escludere dalla distinta uno o più dipendenti semplicemente cliccando sul campo di spunta a fianco del codice fiscale.

Gli importi devono essere inseriti nelle caselle predisposte suddivisi, ove previsto, per fonte contributiva.

Nel caso in cui non siano presenti uno o più dipendenti è possibile compilare la distinta per i dipendenti censiti segnalando tempestivamente l'anomalia al Fondo. E' sempre possibile inviare una distinta aggiuntiva non appena regolarizzata l'iscrizione.

Una volta completata la digitazione degli importi è sufficiente cliccare la voce "Conferma Dati" : il sistema propone una pagina di riepilogo e la possibilità di stampare la distinta appena inviata e l'ordine di bonifico pre-compilato.

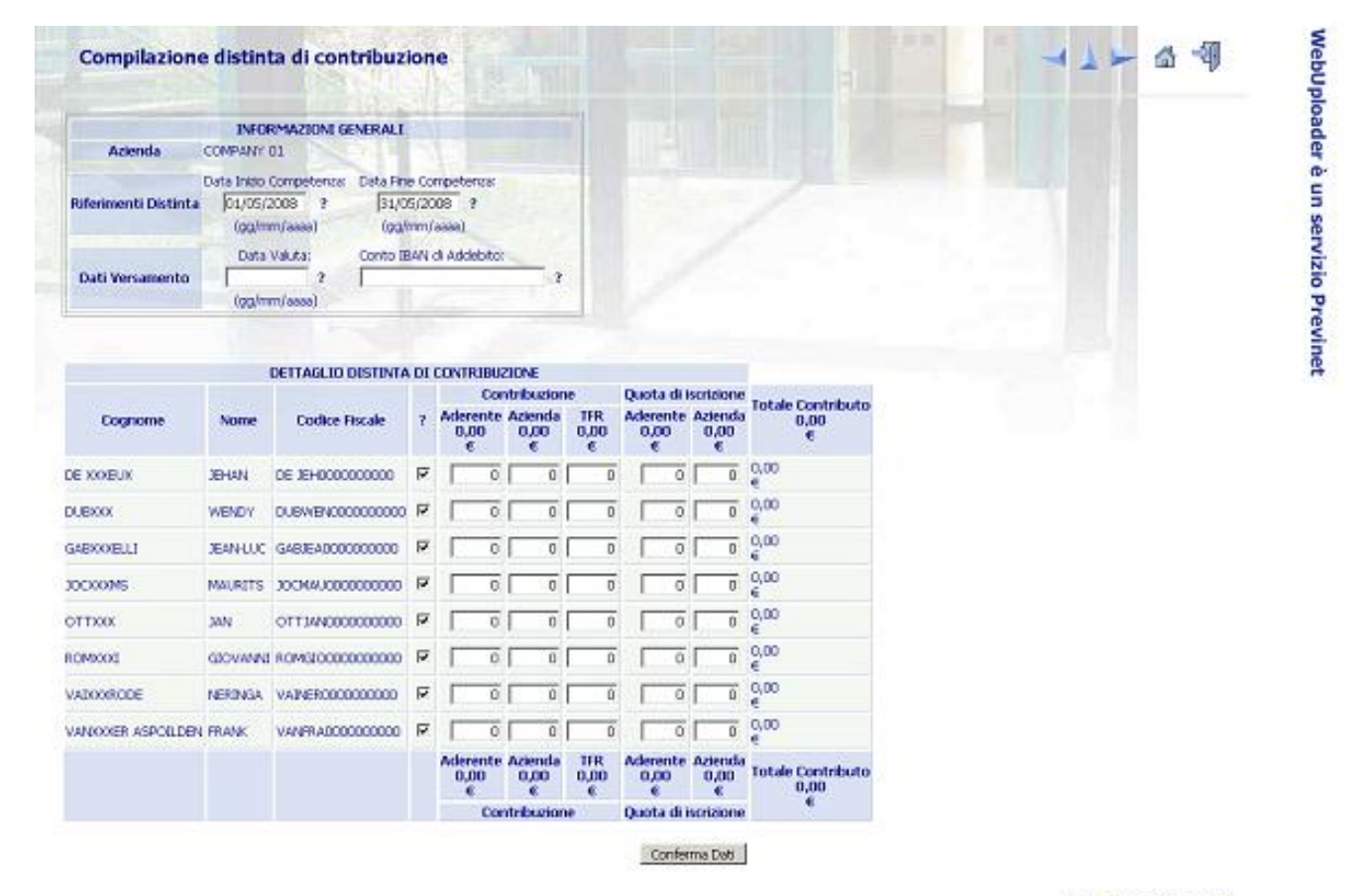

COOL @ Preview! S.p.A. 2003

La selezione della funzione "Verifica le tue Comunicazioni", visualizza i dati identificativi di tutte le distinte trasmesse al Fondo Pensione e lo stato di elaborazione. Oltre alla possibilità di esaminare e stampare il contenuto di ogni distinta, è prevista l'opzione di stampa del modulo di bonifico precompilato con i dati ricavati dalla distinta selezionata.

# **2. VERIFICA DELLO STATO DELLE DISTINTE INVIATE**

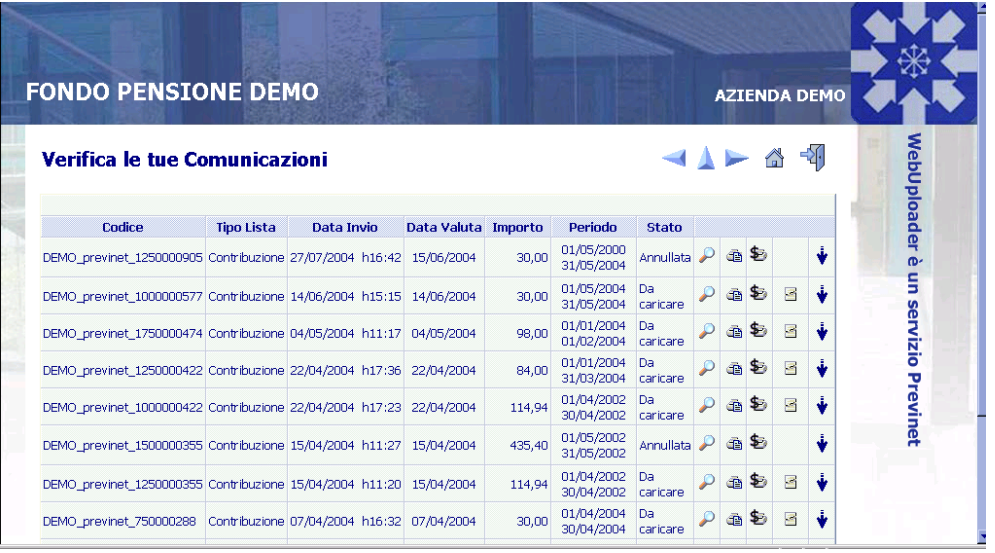

*Ogni distinta può assumere i seguenti stati:* 

*Da Caricare: il File ha superato i controlli formali e la trasmissione è avvenuta correttamente.*

*In Caricamento: lista in fase di controllo. Eventuali anomalie riscontrate sui dati provocano il blocco del caricamento sul sistema gestionale e l'azienda verrà contattata via mail per poter procedere con l'elaborazione.*

*Caricata: lista correttamente acquisita nel sistema gestionale di Previnet.*

*Annullata: il File è stato annullato (dall'utente che l'aveva inviato) ed il suo contenuto non potrà essere utilizzato per le elaborazioni successive. Un File annullato non può essere ripristinato, quindi, se necessario, dovrà essere ripetuta la procedure di invio.* 

## **3. Uso dei tasti di posizionamento**

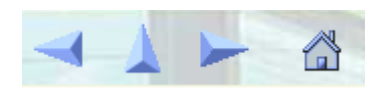

Sono posizionati in alto a destra delle mappe di WebUploader e consentono:

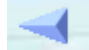

il ritorno alla pagina precedente

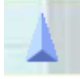

il ritorno alla funzione precedente

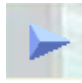

il passaggio alla pagina successiva

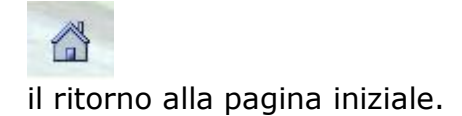

#### **Per il corretto utilizzo delle funzioni di invio e controllo delle comunicazioni di WebUploader si richiama l'attenzione sulla necessità di utilizzare sempre questi tasti in luogo di quelli resi disponibili dal Browser Internet impiegato<sup>1</sup> .**

*Per ogni eventualità potete contattare gli uffici del Fondo telefonando al numero 06.45502777.*

Cordiali saluti

Il Direttore Sergio Slavec

-

<sup>1</sup> La differenza tra i due casi è sostanziale:

Il tasto "Indietro" del Browser Internet ripropone la mappa precedentemente visualizzata mantenendone inalterato lo stato e le informazioni acquisite;

Il tasto "Pagina precedente" di WebUploader ripropone la mappa precedentemente visualizzata aggiornandone lo stato e "rinfrescando" le informazioni acquisite.